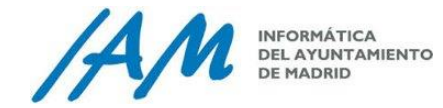

# **RECUPERA TU CONTRASEÑA DE OFFICE 365**

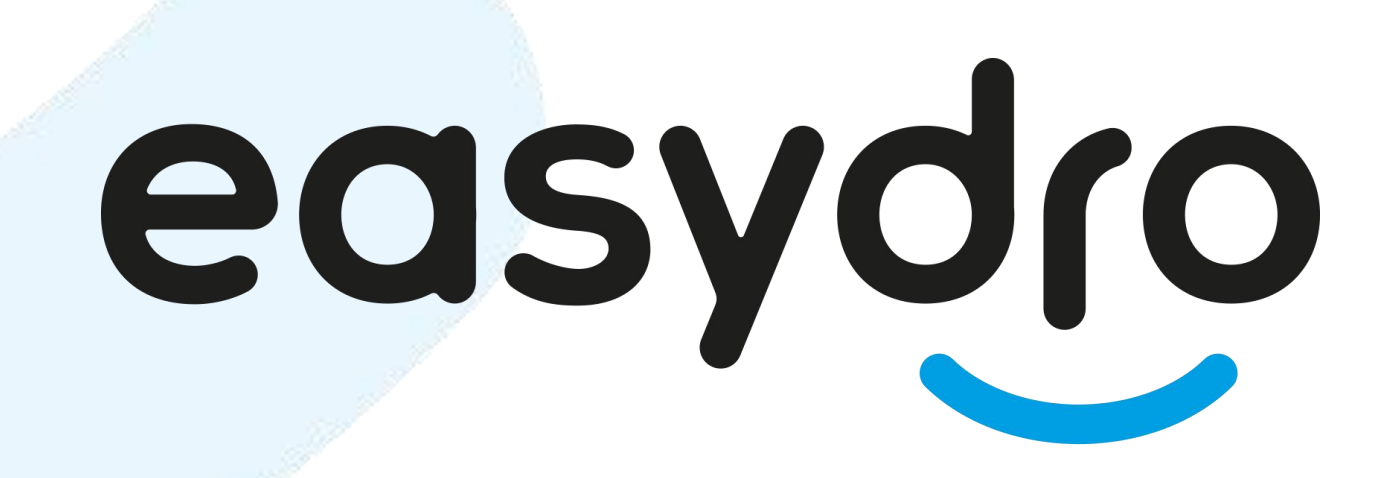

*Paso a paso*

Soluciones para hacer más fácil tu día a día

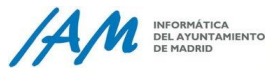

#### **INTRODUCCIÓN**

En este documento vamos a indicarte paso a paso **cómo realizar el proceso de recuperación de la contraseña Office 365, para aquellas ocasiones en que por diferentes motivos no puedas recordarla**. Del mismo modo, también puedes **seguir esta funcionalidad para cambiar tu contraseña.**

**Con el objetivo de garantizar tu identidad en un proceso tan delicado como puede ser modificar o recuperar la contraseña de Office 365 para acceder a tu correo electrónico y otras aplicaciones**, es necesario que tener previamente configurado un segundo método de autenticación en tu cuenta de Office 365*. Comprueba dicha configuración accediendo a la Información de Seguridad [\(https://mysignins.microsoft.com/security-info](https://urldefense.proofpoint.com/v2/url?u=https-3A__mysignins.microsoft.com_security-2Dinfo&d=DwMFAw&c=eIGjsITfXP_y-DLLX0uEHXJvU8nOHrUK8IrwNKOtkVU&r=yaHhcAC_w-LGFK7KXra2lkoKGQYCY49I0ycI2ibLH6YCsBHey_zOs4-7dKSilZH6&m=IuD2WUBSvLd0o6BN_Z2Vb6mIBqqT2uENBIFgkjA3K1I&s=Smd_ACfZfXBsTGOn2Q6m5bOjPMovBhI8RLKQLD_cPNY&e=) )* 

Hay varias opciones que permitirán garantizar tu identidad en el proceso de recuperación o modificación de contraseña. En este documento detallamos como puedes proceder haciendo uso de cada una de ellas.

- 1. Enviar mensaje de texto al teléfono móvil
- 2. Llamar al teléfono móvil
- 3. Introducir el código de la aplicación de autenticación
	- ✓ Recuerda que el número de teléfono se solicita solamente con el objetivo de **garantizar la seguridad de la identidad y verificar un acceso seguro a las aplicaciones.**

DEL AYUNTAMIENTO

## **RECUPERA LA CONTRASEÑA DE TU CUENTA DE O365**

**Para recuperar la contraseña de tu cuenta de Office 365 de forma autónoma, si se diera el caso de que la olvidaras o quedase bloqueada, sigue los siguientes pasos:**

- 1. Accede a [www.office.com](http://www.office.com/) o al portal de Easydro.
- 2. Haz clic en Iniciar sesión
- 3. Escribe tu cuenta de correo [xxx@madrid.es](mailto:xxx@madrid.es)
- 4. Pulsa en **Siguiente.**
- 5. Ahora selecciona el enlace **He olvidado mi contraseña.**

**También puedes acceder directamente a la funcionalidad de reseteo: <https://passwordreset.microsoftonline.com/>**

**Con esta opción se llega de forma directa al punto 6 de la siguiente página de este documento.**

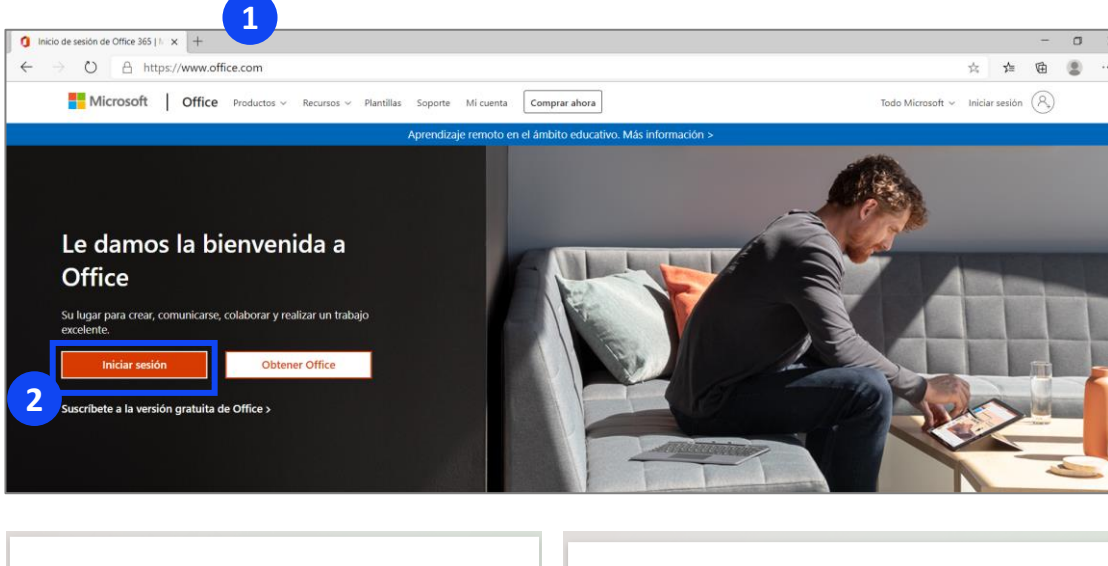

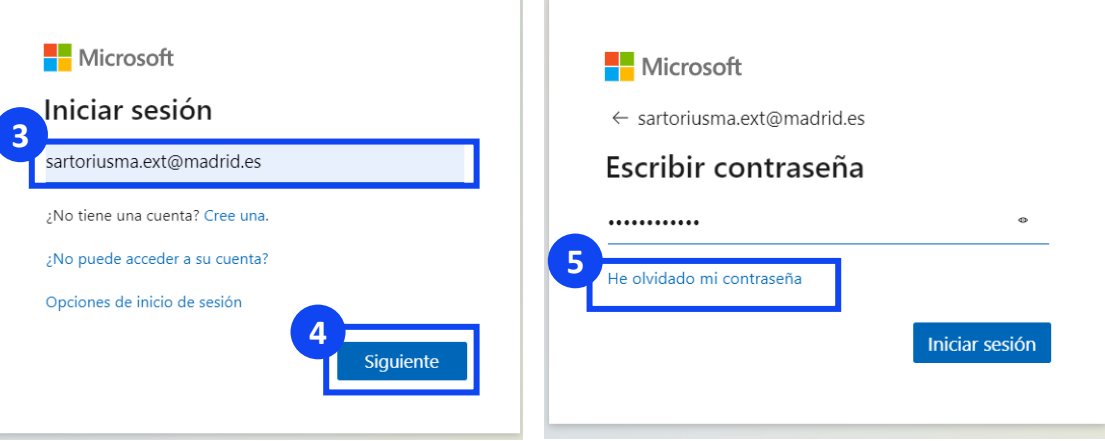

## **RECUPERA LA CONTRASEÑA DE TU CUENTA DE O365**

**6**

Corre

**7**

- 6. En la siguiente página, debes informar un captcha para asegurar que no eres un robot. **Escribe los caracteres que aparecen en la imagen o las palabras del audio**
- 7. Pulsa en **Siguiente.**
- 8. Ahora, **comienza el procedimiento para verificar tu identidad. Dependiendo de la información que hayas incluido en el portal de office para configurar tu identidad o si te has descargado la aplicación Multi Factor Autentication, podrás hacer uso de diferentes métodos.** *(ver guía pasos previos para la configuración de recuperación de contraseña).*

**Selecciona uno de los siguientes métodos para realizar la comprobación:**

- **Enviar mensaje de texto a mi teléfono móvil**
- **Llamar a mi teléfono móvil**
- **Introducir el código de la aplicación de autenticación**

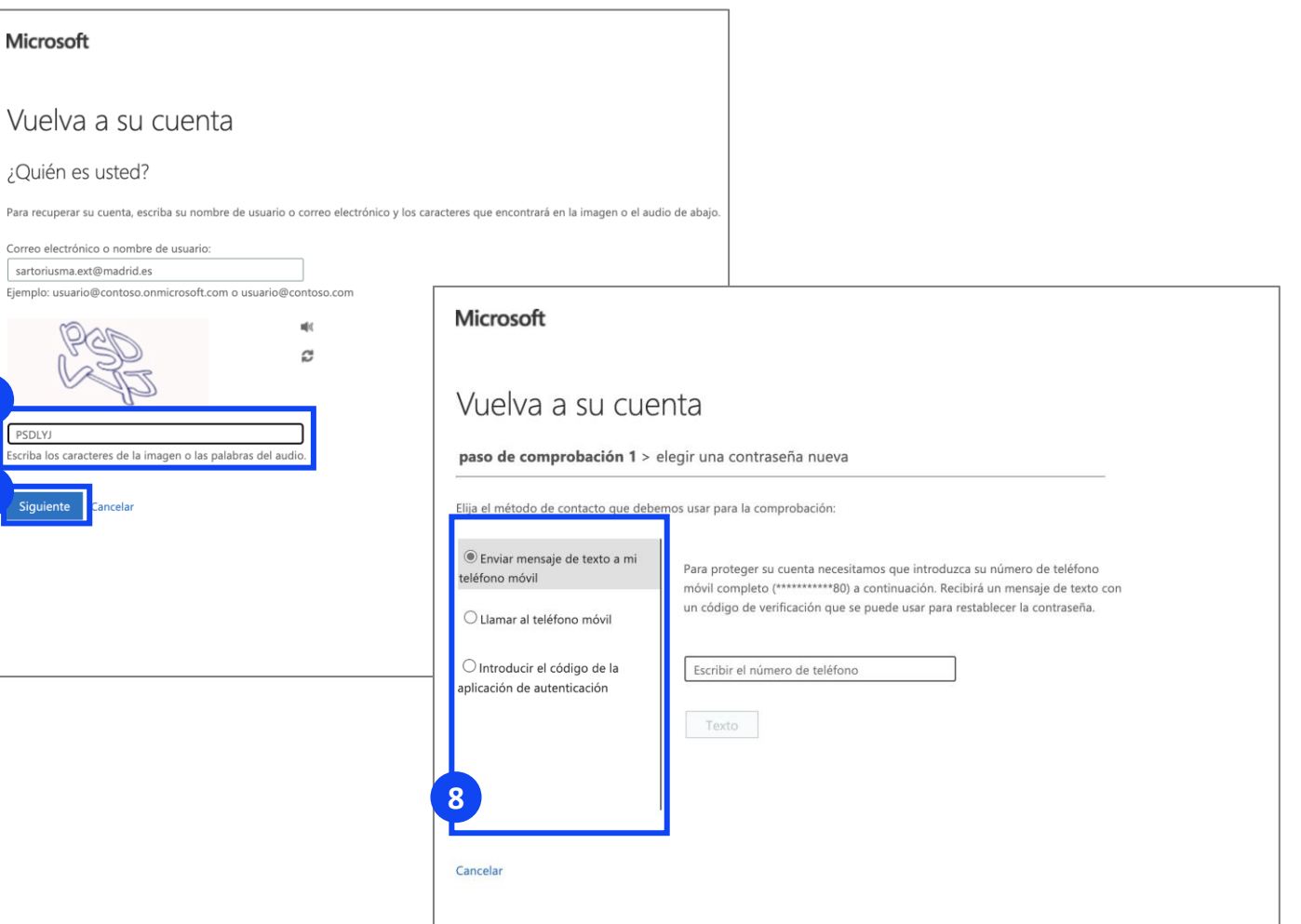

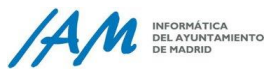

### **RECUPERA LA CONTRASEÑA DE TU CUENTA DE O365 | ENVIAR MENSAJE DE TEXTO (SMS)**

Si seleccionas "**Enviar mensaje de texto a mi teléfono móvil":**

- Tendrás que **indicar tu número de teléfono móvil** (debe coincidir con el que hayas informado en el portal de office para definir tu identidad)
- Y a continuación, **recibirás un sms con un código de verificación.**

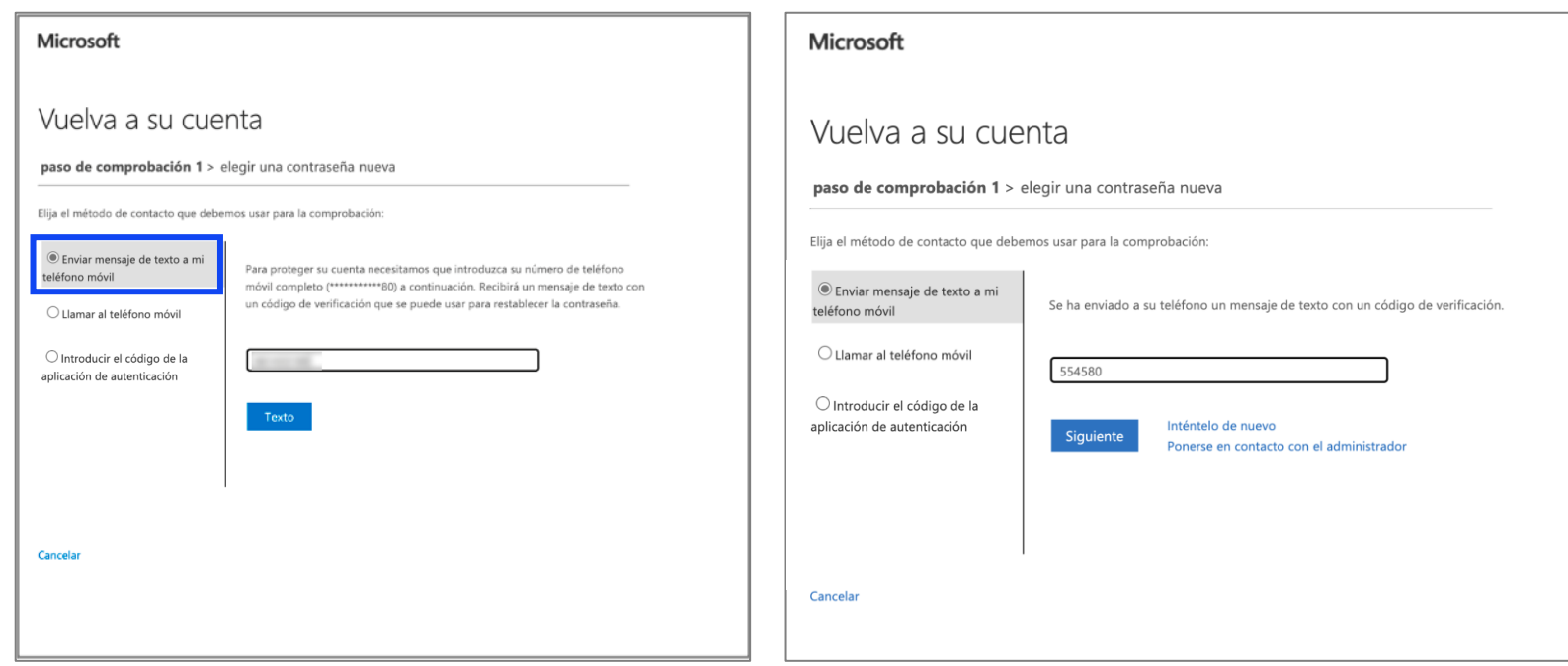

- Recuerda que el número de teléfono se solicita solamente con el objetivo de **garantizar y verificar la seguridad de la identidad de tu cuenta.**
- Comprueba la información de seguridad asociada a tu cuenta accediendo a [\(https://mysignins.microsoft.com/securi](https://urldefense.proofpoint.com/v2/url?u=https-3A__mysignins.microsoft.com_security-2Dinfo&d=DwMFAw&c=eIGjsITfXP_y-DLLX0uEHXJvU8nOHrUK8IrwNKOtkVU&r=yaHhcAC_w-LGFK7KXra2lkoKGQYCY49I0ycI2ibLH6YCsBHey_zOs4-7dKSilZH6&m=IuD2WUBSvLd0o6BN_Z2Vb6mIBqqT2uENBIFgkjA3K1I&s=Smd_ACfZfXBsTGOn2Q6m5bOjPMovBhI8RLKQLD_cPNY&e=) ty-info )

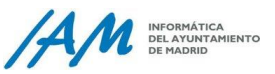

## **RECUPERA LA CONTRASEÑA DE TU CUENTA DE O365 | LLAMADA AL TELÉFONO MÓVIL**

Si seleccionas "**Llamar al teléfono móvil":**

- Tendrás que **indicar tu número de teléfono móvil** (debe coincidir con el que hayas informado en el portal de office para definir tu identidad)
- Y a continuación, **recibirás una llamada que tendrás que contestar para continuar.** En ella te dirán un código que podrás informar en esta pantalla.

- Recuerda que el número de teléfono se solicita solamente con el objetivo de **garantizar y verificar la seguridad de la identidad de tu cuenta.**
- Comprueba la información de seguridad asociada a tu cuenta accediendo a [\(https://mysignins.microsoft.com/securi](https://urldefense.proofpoint.com/v2/url?u=https-3A__mysignins.microsoft.com_security-2Dinfo&d=DwMFAw&c=eIGjsITfXP_y-DLLX0uEHXJvU8nOHrUK8IrwNKOtkVU&r=yaHhcAC_w-LGFK7KXra2lkoKGQYCY49I0ycI2ibLH6YCsBHey_zOs4-7dKSilZH6&m=IuD2WUBSvLd0o6BN_Z2Vb6mIBqqT2uENBIFgkjA3K1I&s=Smd_ACfZfXBsTGOn2Q6m5bOjPMovBhI8RLKQLD_cPNY&e=) ty-info )

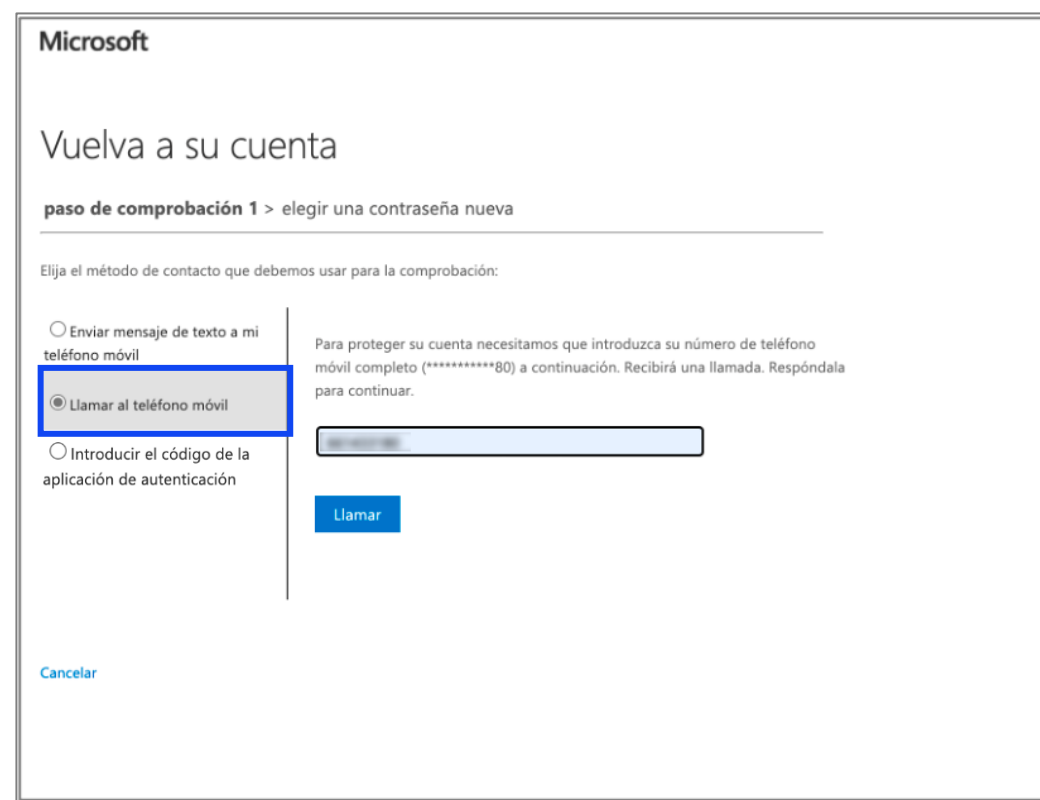

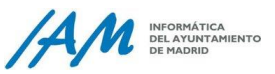

## **RECUPERA LA CONTRASEÑA DE TU CUENTA DE O365 | APLICACIÓN DE AUTENTICACIÓN**

Si seleccionas "**Introducir el código de la aplicación de autenticación" necesitas tener descargada la aplicación Multi Factor Autentication en tu teléfono móvil.**

• **Para localizar el código abre la aplicación en tu teléfono móvil y pulsa sobre tu cuenta.**

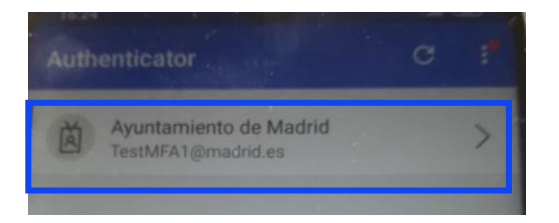

• En la siguiente ventana **puedes ver el código. Vuelve a tu equipo, introduce el código** y pulsa en **Siguiente.**

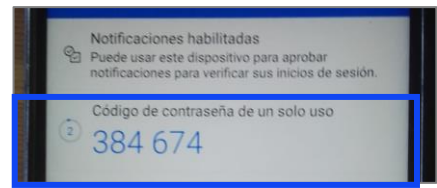

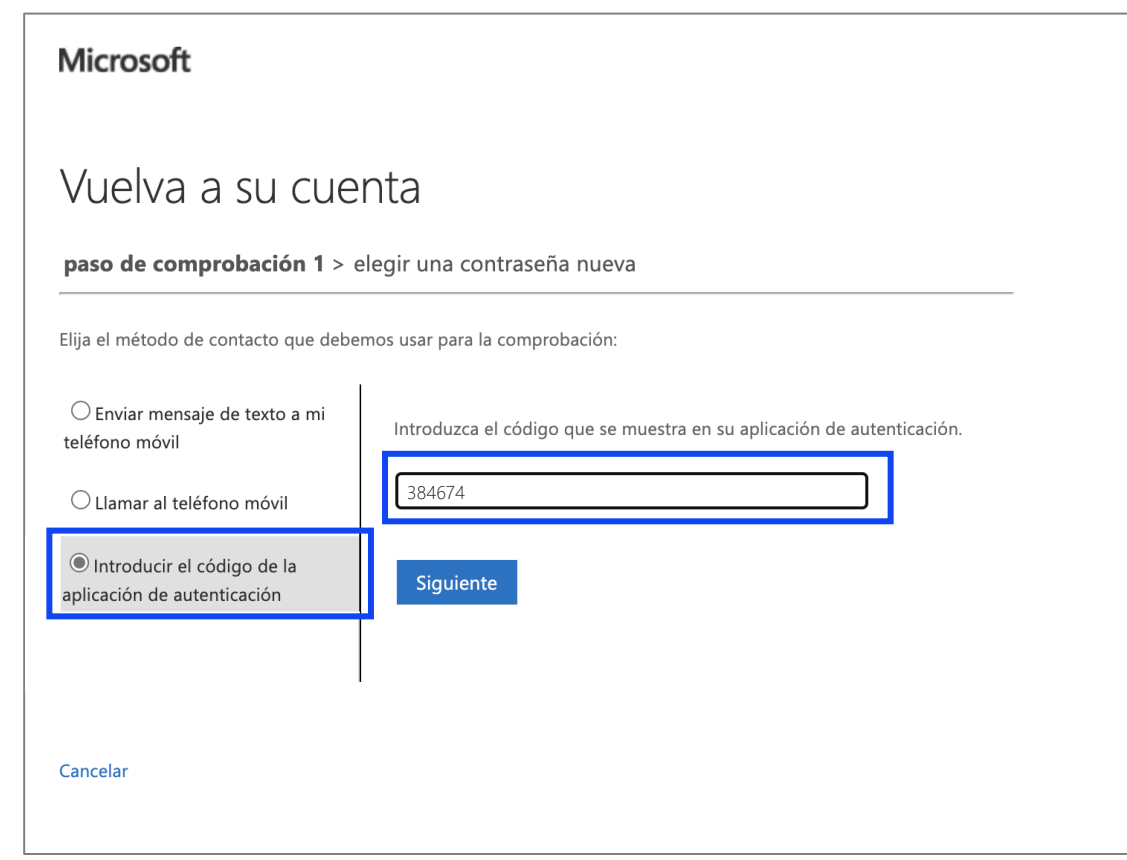

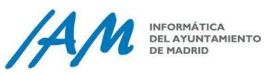

### **RECUPERA LA CONTRASEÑA DE TU CUENTA DE O365 | ELEGIR NUEVA CONTRASEÑA**

- 9. Ahora, sea cual sea el método que hayas elegido para verificar tu identidad, llega el momento en que debes **indicar una nueva contraseña,** *(según las pautas de composición de contraseña del Ayuntamiento de Madrid).*
- 10. A continuación, **confirma la nueva contraseña** que has indicado anteriormente y recuerda que ambas contraseñas deben coincidir, sino el sistema informará del error.

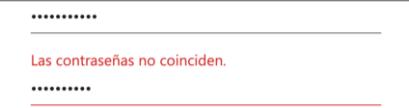

- 11. Haz clic en **Finalizar.**
- 12. Por último, aparece **un mensaje de confirmació**n indicando que has cambiado la contraseña correctamente.

**A partir de ahora, cuando vayas a iniciar sesión con tu cuenta [xxx@madrid.es](mailto:xxx@madrid.es) debes** 

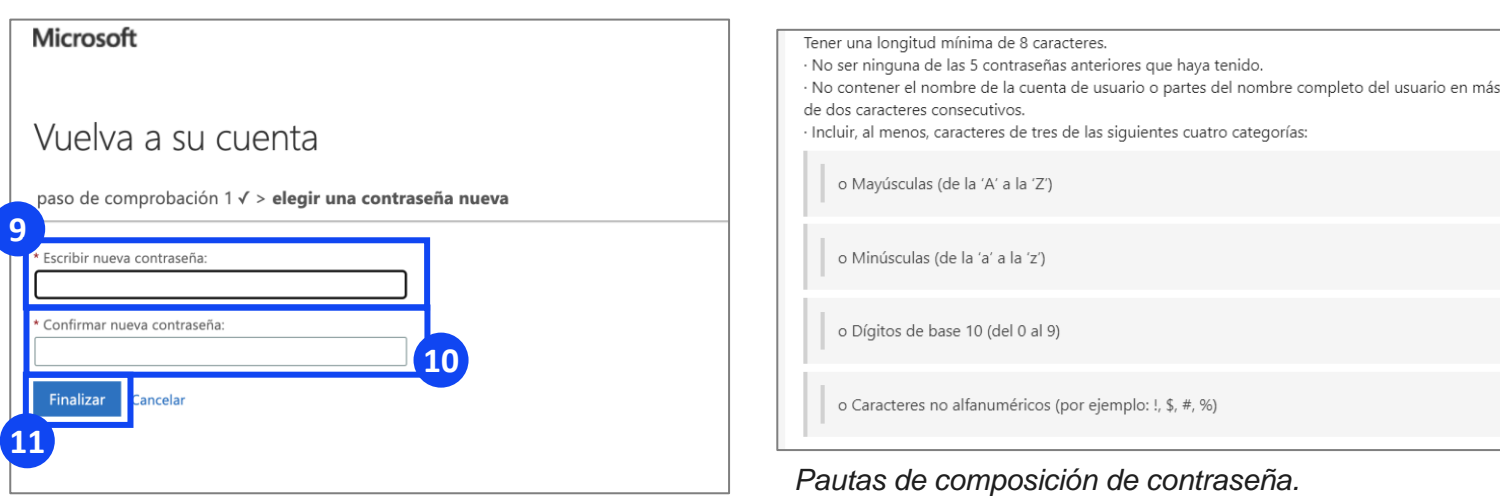

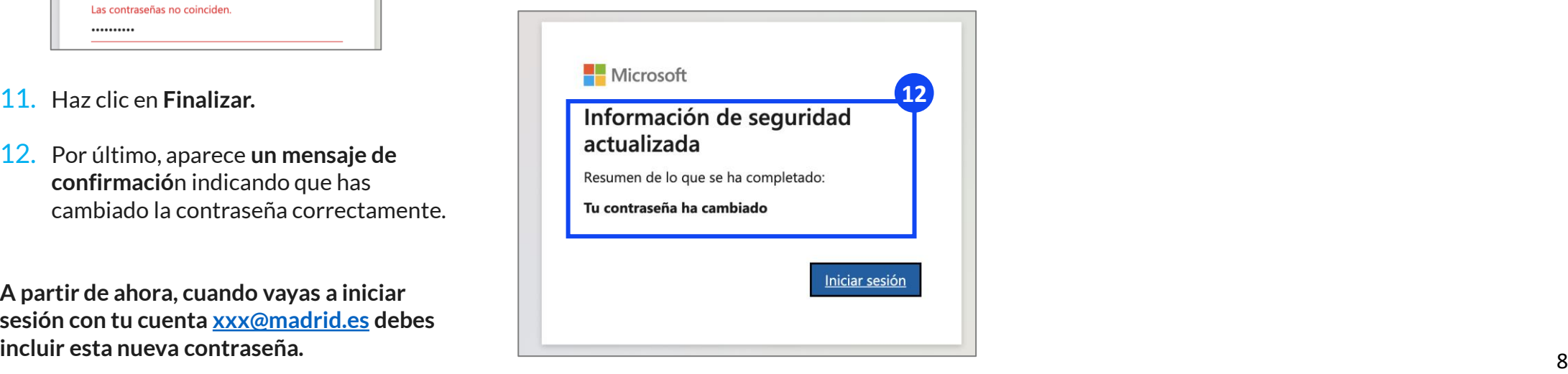

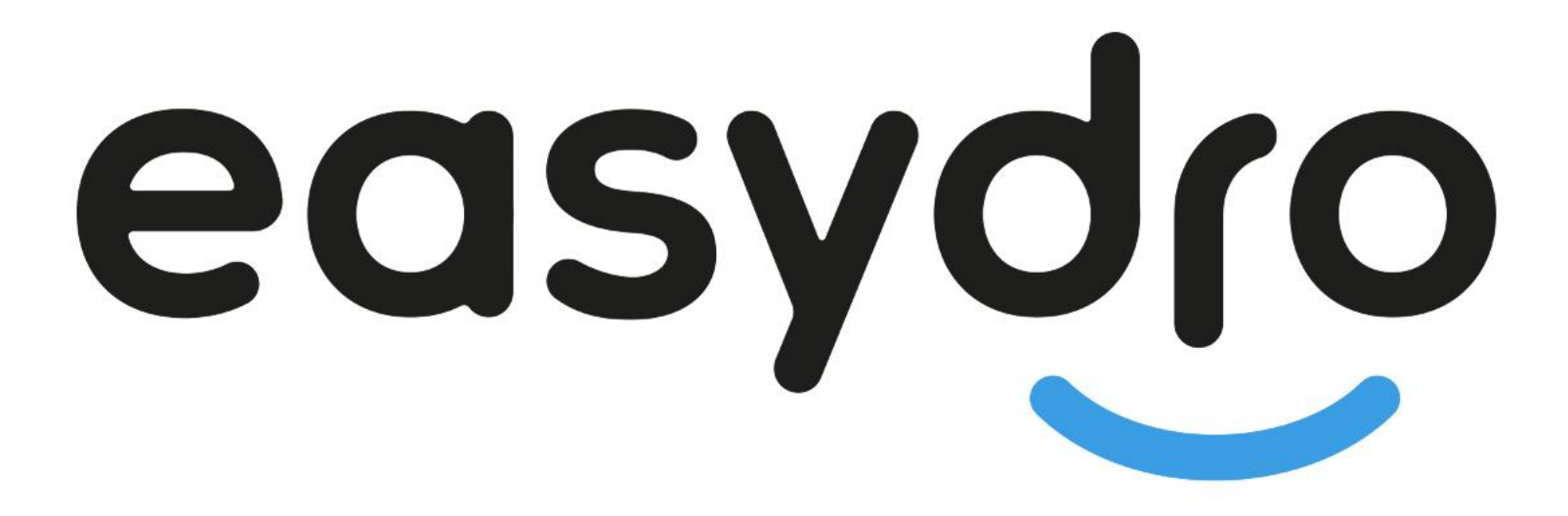

Soluciones para hacer más fácil tu día a día